# **Setting Up Your Dell PowerVault Network Attached Storage Solution**

**WARNING: Before you set up and operate your Dell PowerVault system, review the safety instructions that shipped with your system.**

### **Dell Software License Agreement**

- Before using your system, read the Dell Software License Agreement that came with the system.
- You must consider any media of Dell installed software as BACKUP copies of the software installed on your system's hard drive.
- If you do not accept the terms of the agreement, call the customer assistance telephone number. For customers in the United States, call 800-WWW-DELL (800-999-3355). For customers outside the United States, visit **support.dell.com** and select your country or region from the bottom of the page.

For documentation and information updates, see the Dell Support website at **support.dell.com/manuals**.

### **Verifying Package Contents**

Verify that all components listed on your packing slip are available. Save all documentation and accessories.

### **Installing the System in a Rack**

This system requires a properly grounded electrical outlet, a compatible rack, and a rack installation kit.

### **Locating Your System Service Tag**

• Your system is identified by a unique Express Service Code and Service Tag number. The Express Service Code and Service Tag are found on the front of the system by

- pulling out the information tag.
- 

• This information is used by Dell to route support calls to the appropriate personnel.

**NOTE:** The illustrations in this document are not intended to represent a specific NAS

solution.

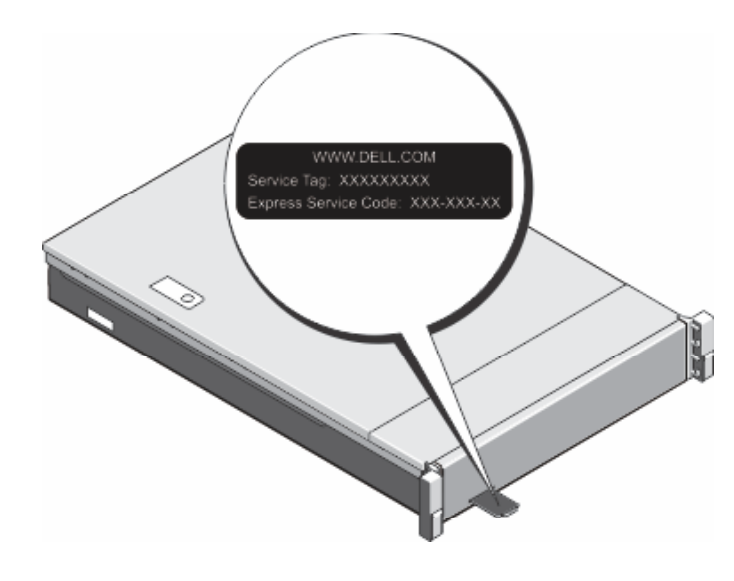

#### **Default Password**

The default password for the network attached storage (NAS) system is **Stor@ge!**

can also use the optional iDRAC interface for remote administration. For information about initial setup, iDRAC, and console redirection, see the Integrated Dell Remote Access Controller 7 User's Guide at **support.dell.com/manuals**.

### **Default System Name**

Your system is configured with a default system name of D<ServiceTag>, where <ServiceTag> is the Service Tag number located on the system.

## **<sup>1</sup> | Before You Begin**

#### For example, in the **Remote Desktop Connection** window, type: **D<ServiceTag>**

viceTag> is the Service Tag number located on the system.

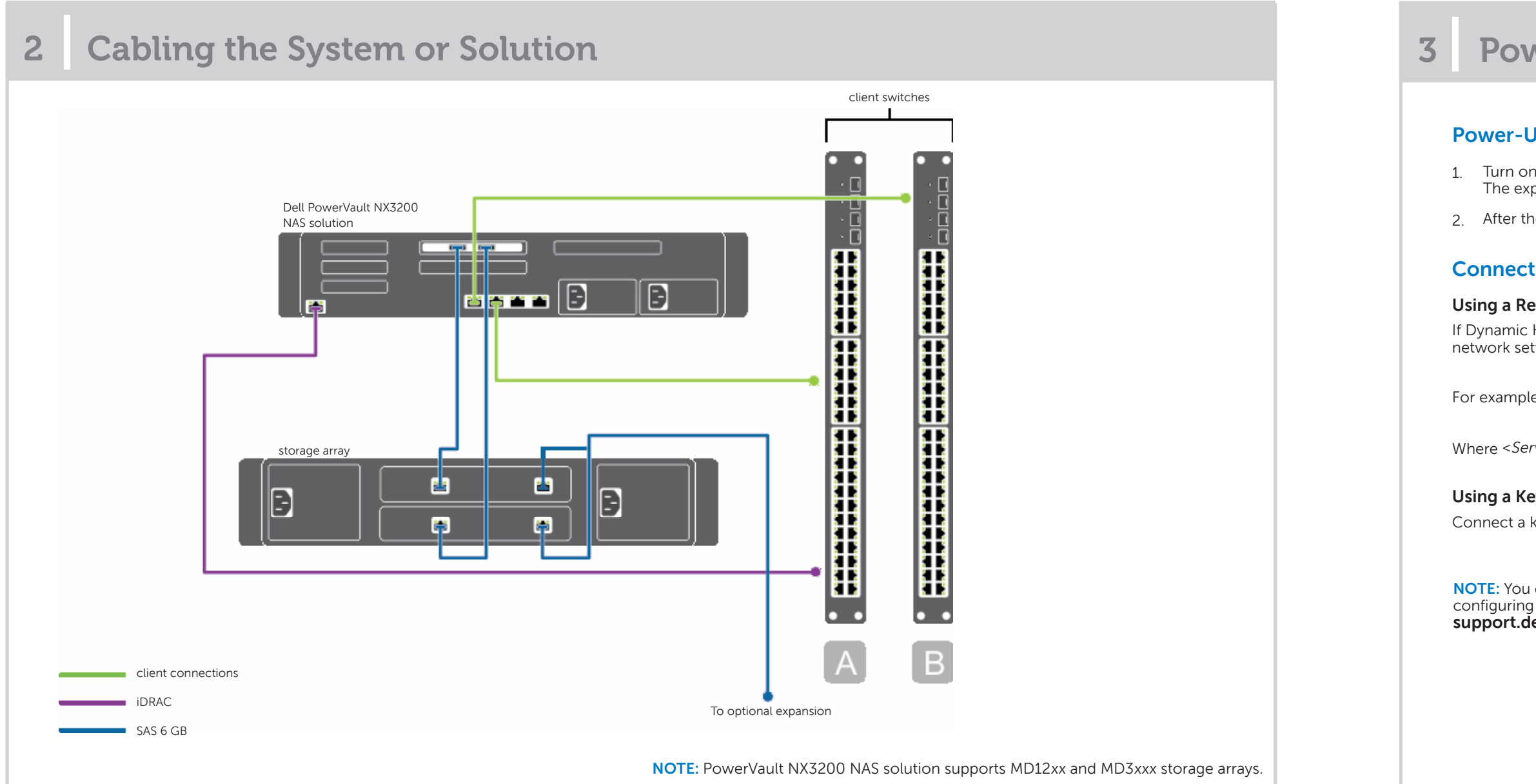

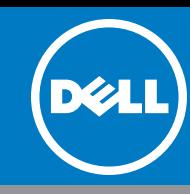

#### **Using a Keyboard, Video, and Mouse**

keyboard, monitor, and mouse directly to the NAS system for local administration.

## **<sup>3</sup> | Power-Up and Connection Procedure**

#### **Jp Procedure**

1 the PowerVault MD series storage arrays and any additional expansion enclosure(s).  $\alpha$ ansion status LED displays steady blue. If the status LED lights solid amber, it indicates that the PowerVault storage array is initializing. le storage arrays and enclosure(s) are initialized, turn on the PowerVault NX3200 NAS solution.

#### **Con** Procedure

#### **Prote Desktop**

Host Configuration Protocol (DHCP) and Domain Name System (DNS) are implemented on your network, your system automatically configures the tings. You can launch the Remote Desktop from a client and remotely access the NAS system using the default system name.

## **Check for documentation and information updates on support.dell.com/manuals. Always read the updates first because they often supersede information in other documents.**

### **Utility Share**

Utility share is a Server Message Block (SMB) share preconfigured on your system. The utility share allows you to view data locally or remotely. To access the utility share, type: **\\D<ServiceTag>\NASUtils\**

Where <ServiceTag> is the Service Tag number located on the system.

#### **Documentation**

For documentation and information updates, see the Dell Support site at **support.dell.com/manuals**.

#### **Dell OpenManage Server Administration**

You can monitor your system remotely using **Dell Open Manage Server Administrator**. To access **Server Administrator**, connect to the secure port, 1311, of your

NAS system.

For example, type:

**https://D<ServiceTag>:1311**

Where <ServiceTag> is the Service Tag number located on the system.

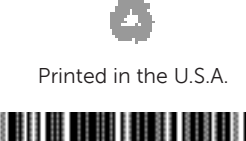

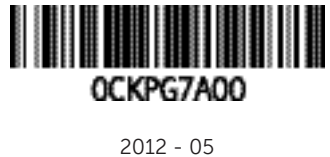

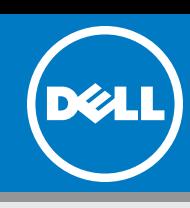

## **<sup>4</sup> | Initial Configuration <sup>5</sup> | System Configuration**

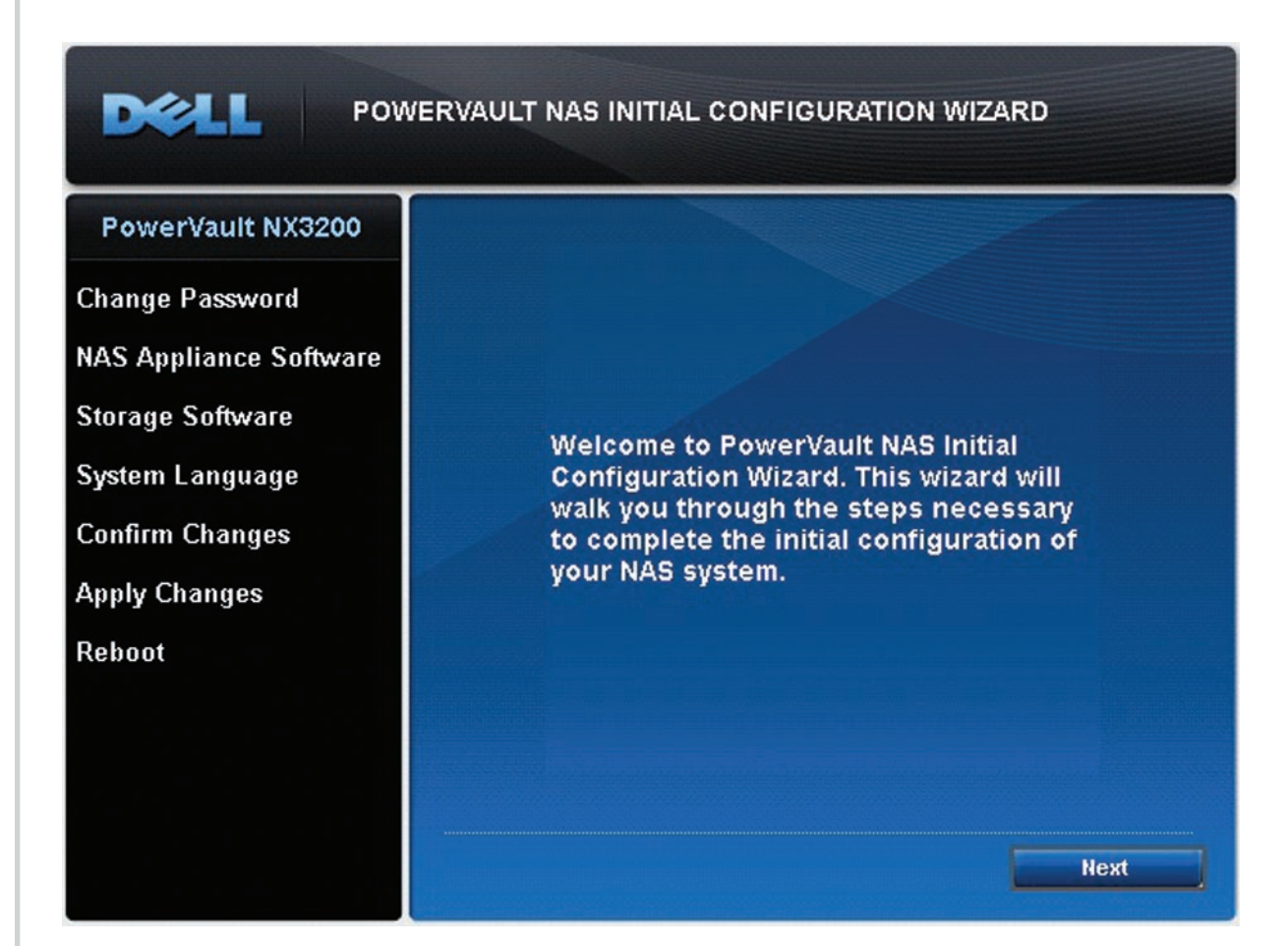

## **<sup>6</sup> | Additional Information**

The **PowerVault NAS Initial Configuration Wizard** is displayed when you first log on to the PowerVault NX3200 NAS solution.

The initial configuration tasks include:

- • Changing the local administrator default password
- • Selecting the system language
- • Confirming the settings

The **PowerVault NAS Initial Configuration Wizard** also configures NAS specific software. After the intial setup is complete, you are prompted to reboot the system.

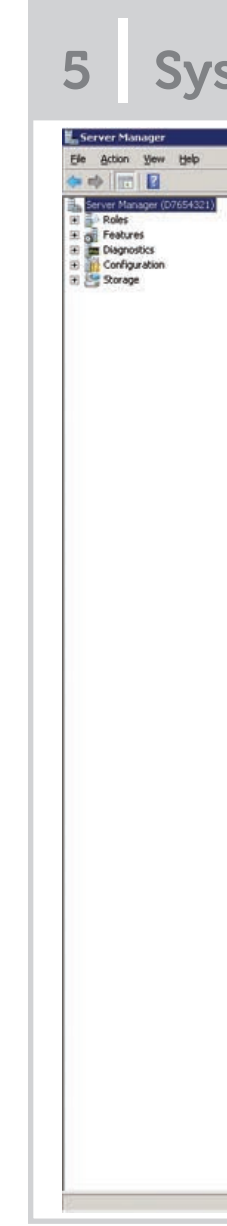

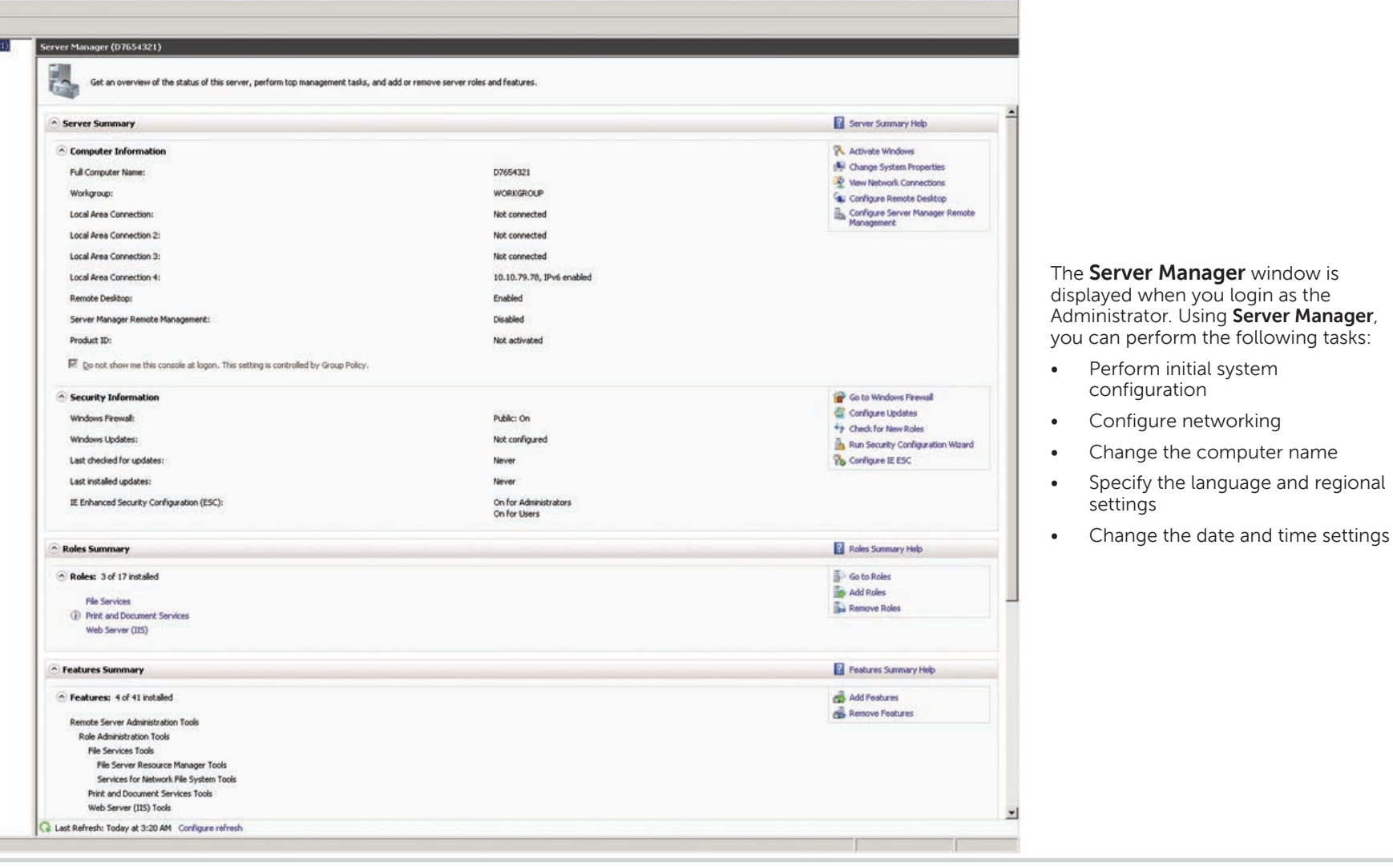

**HER** 

**© 2012 Dell Inc.**  Dell™, the DELL logo, and PowerVault™ are trademarks of Dell Inc.